# 福建投资促进网

# 用户使用手册

## 地市招商机构

#### 1. 登录招商机构中心

#### 1.1. 登录

步骤一:点击导航栏中的"网站入口-用户登录",进入登录页面。

福建投资促进网<br>INVEST FUJIAN, CHINA 网站地图 用户登录 网站声明 外商投资编码系统 招商引资管理系统  $\overline{\mathbb{Z}}$ eavl

步骤二:输入用户名、密码、验证码后,点击【登录】按钮。(用户名和 密码请联系投促中心获取)

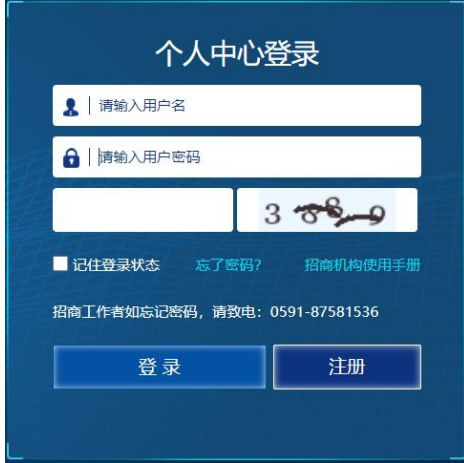

步骤三:登录后自动跳转招商机构中心,或在首页导航栏右上角点击用户 名进入。

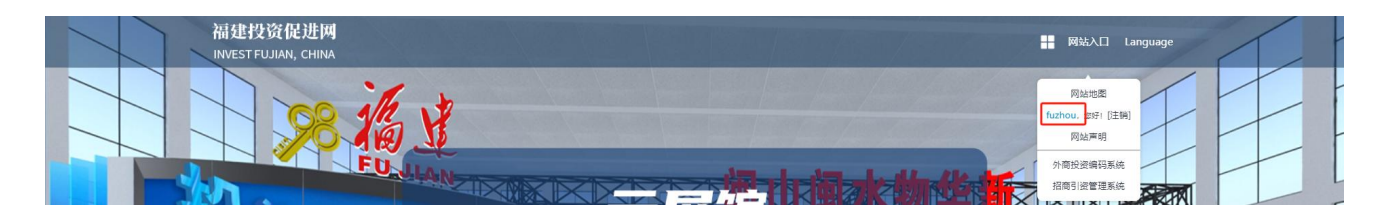

#### 1.2. 忘记密码

步骤一:点击导航栏中的"网站入口-用户登录",进入登录页面。

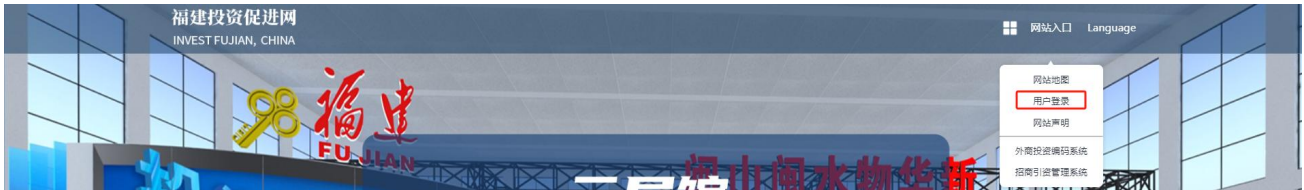

步骤二:点击页面中的【忘了密码】按钮。

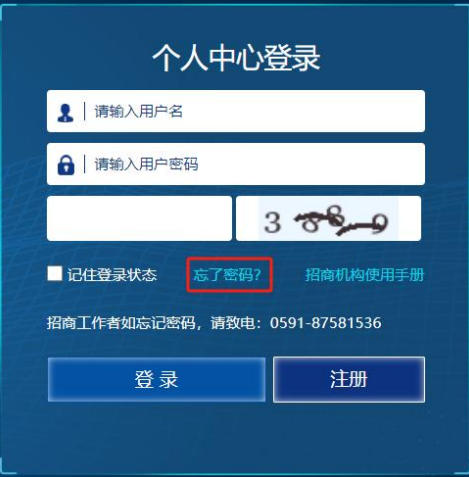

#### 步骤三:输入要修改的账户后,点击【下一步】按钮。

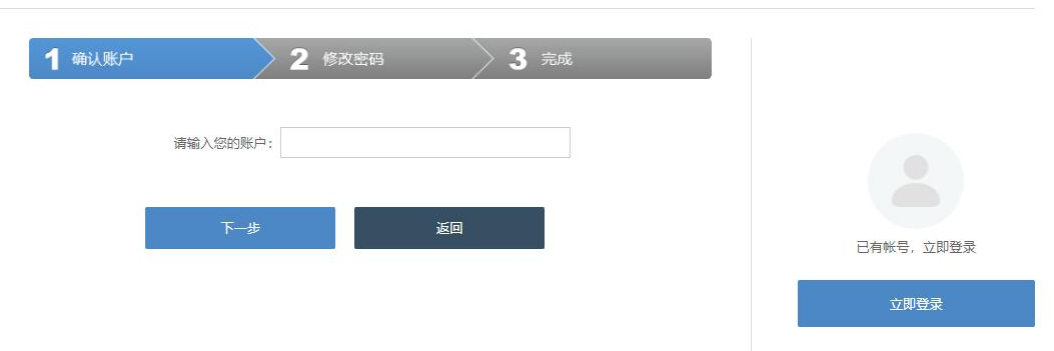

步骤四:系统将发送邮件至该邮箱,点击邮件中的链接,跳转输入新密码 页面。

福建投资促进网修改密码

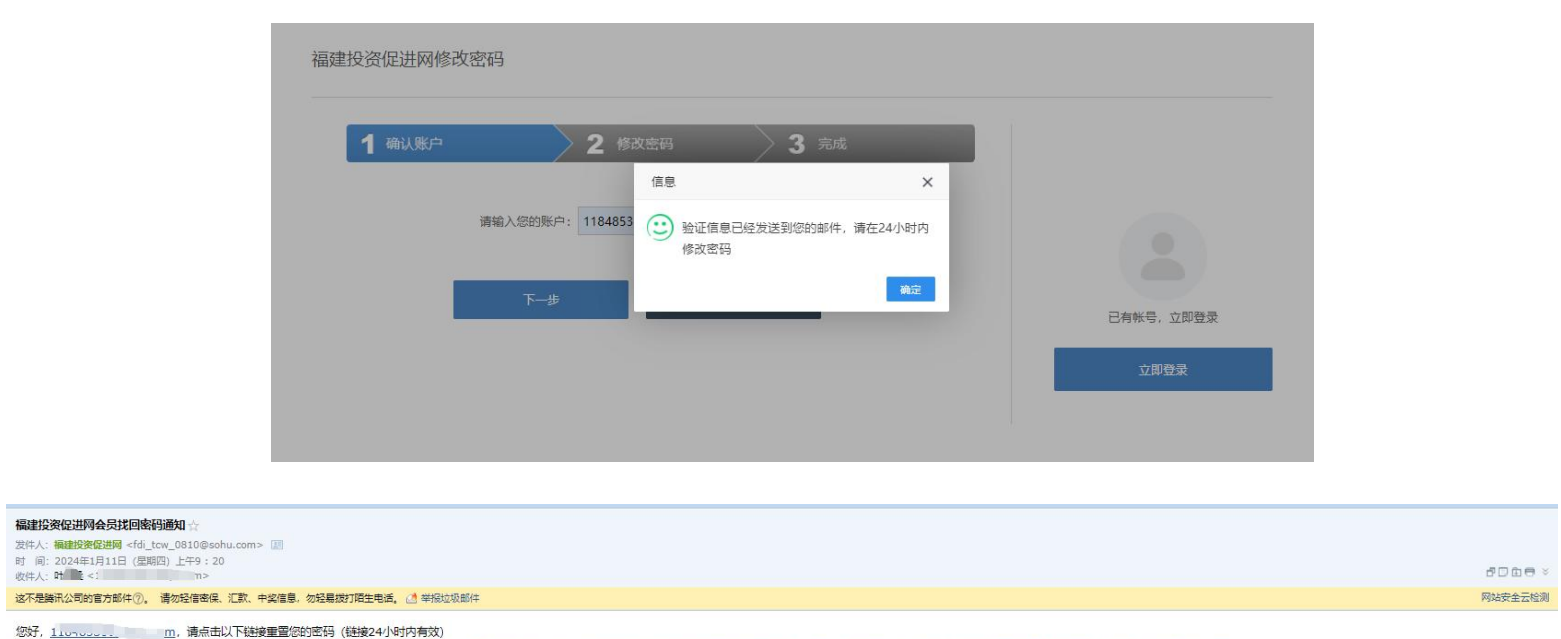

https://fdi.swt.fujjan.gov.cn:443/index.php?s=member&c=repass&a=find&id=MTcwNDkzNjAyMHw1k

## 步骤五:输入新密码,点击"下一步",完成修改密码,请牢记新密码。

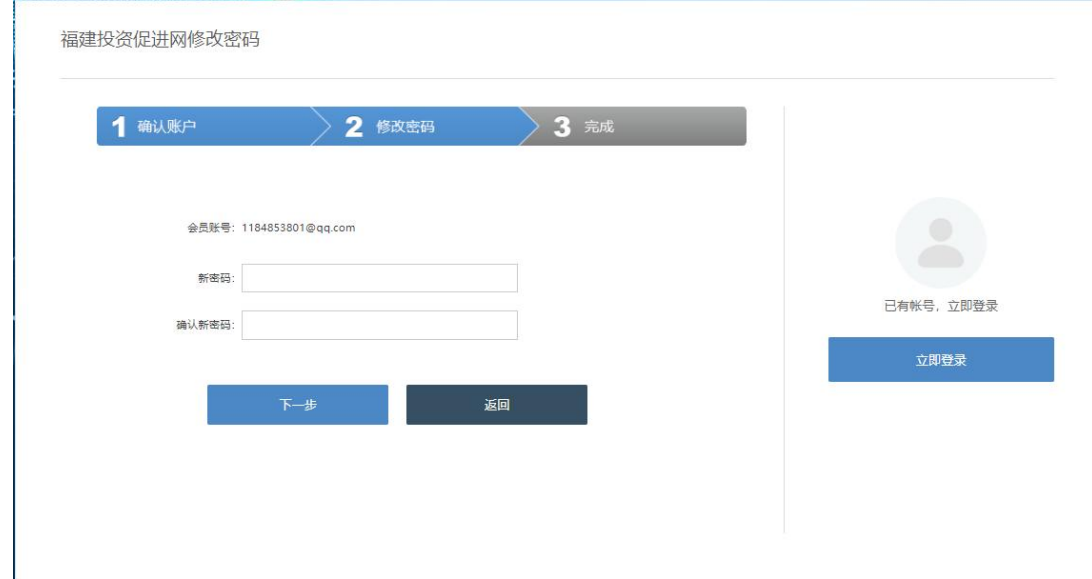

## 2. 基础信息

## 2.1. 查看基础资料

步骤一:点击左侧菜单栏[基础信息]即可。

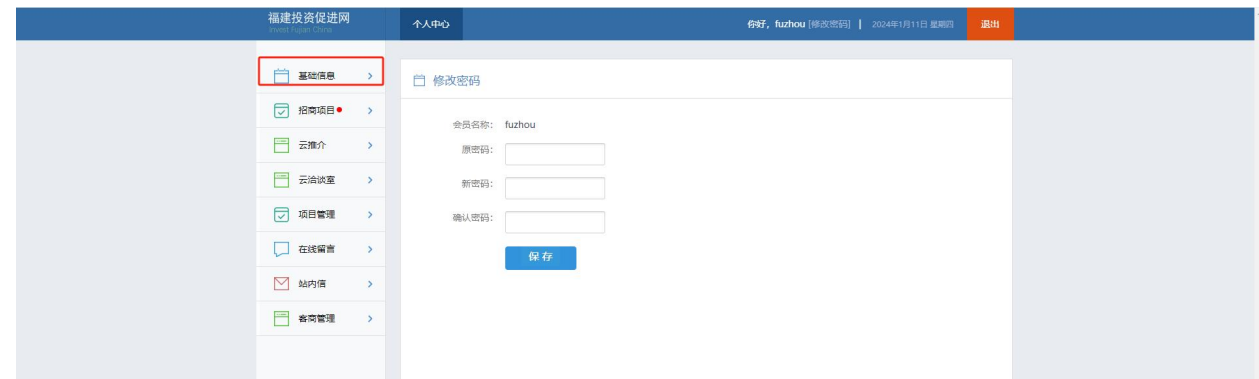

### 2.2. 修改基础资料

步骤一:点击左侧菜单栏[基础信息],在具体信息栏点击【编辑】按钮, 跳转机构账号信息或个人账号信息编辑页。

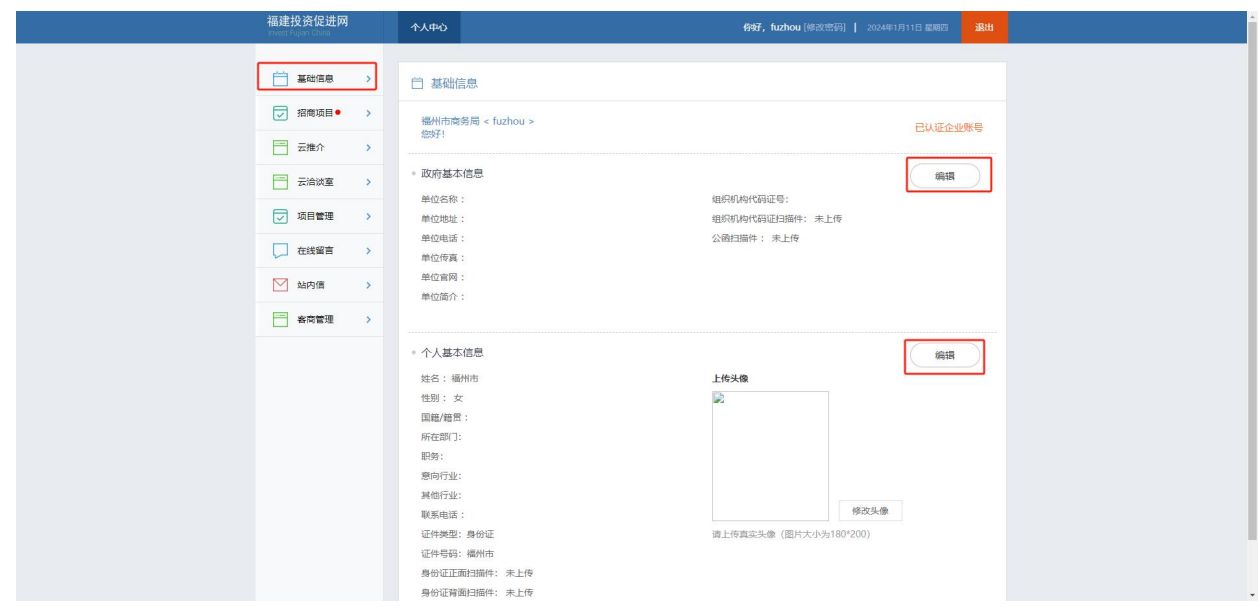

步骤二:根据编辑页面内容编辑填写信息后,点击【保存】、【提交认证】 按钮。

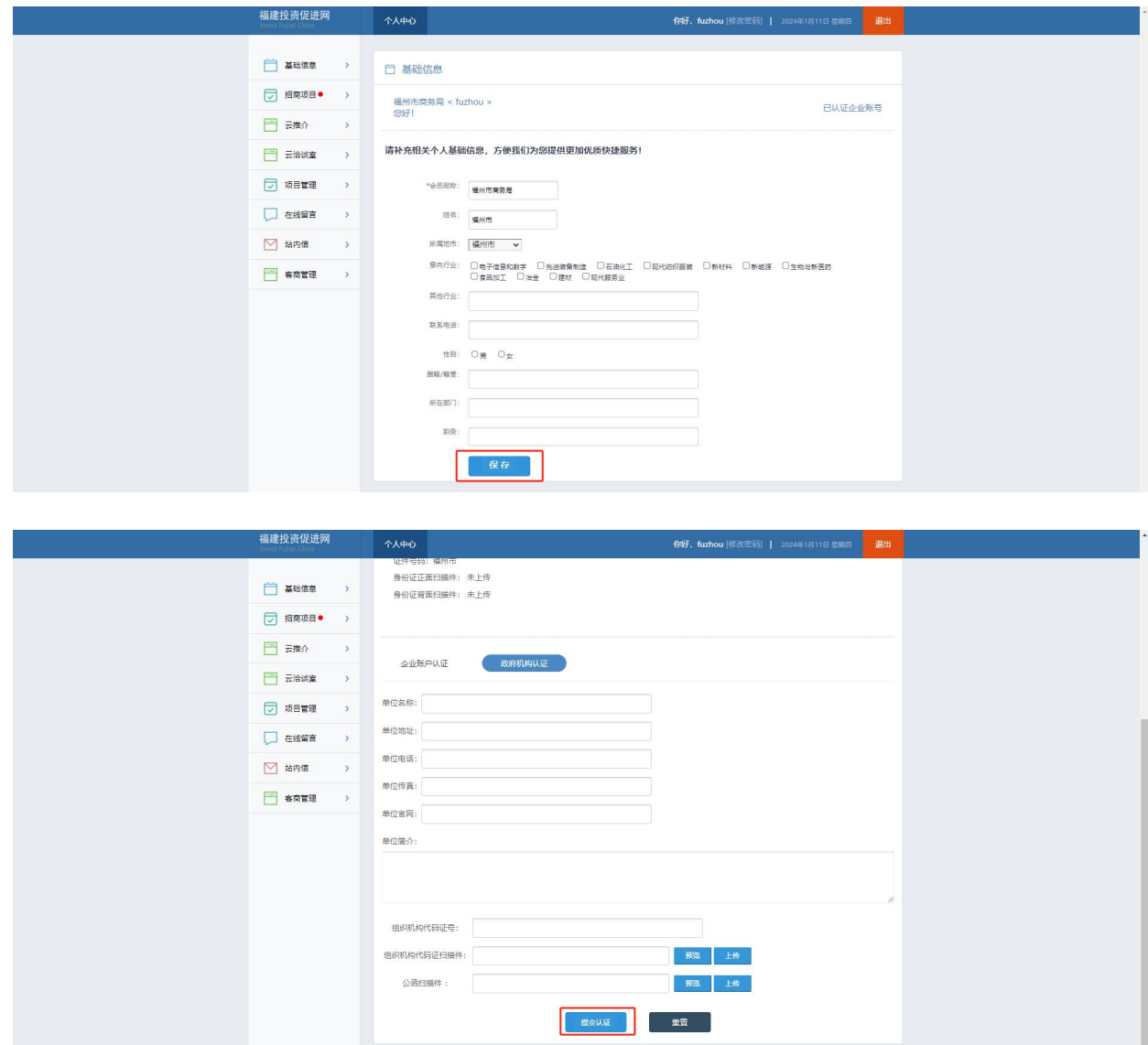

## 3. 招商项目

## 3.1. 申报招商项目

### 方法一:手动填写项目

步骤一:点击左侧菜单栏[招商项目],再点击右侧页面中的【增加招商项 目】按钮,跳转招商项目表单。

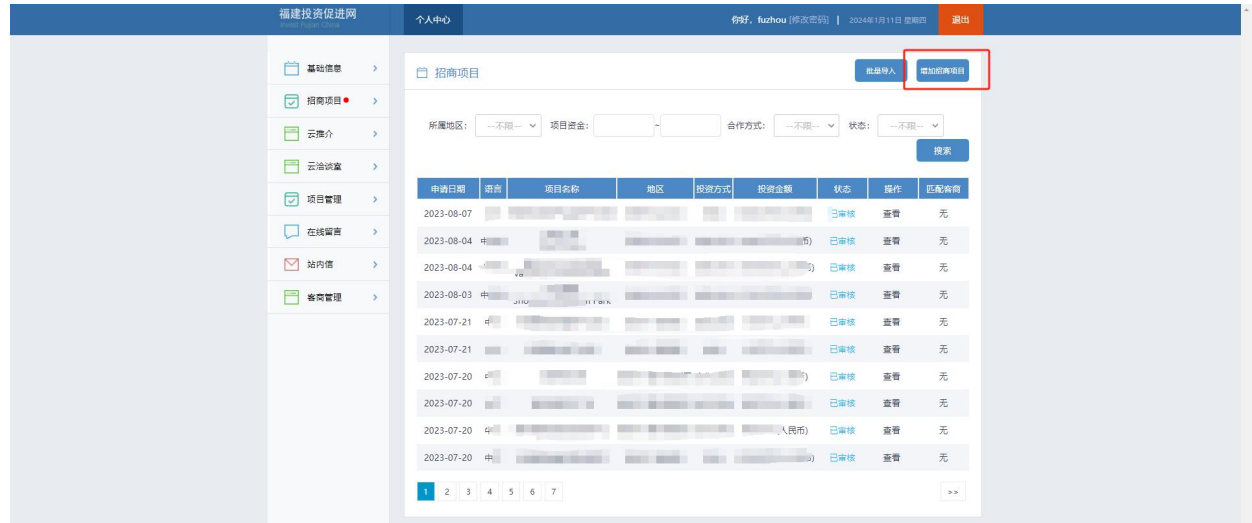

## 步骤二:按照项目表单内容填写信息后,点击提交。带"\*"为必填项。

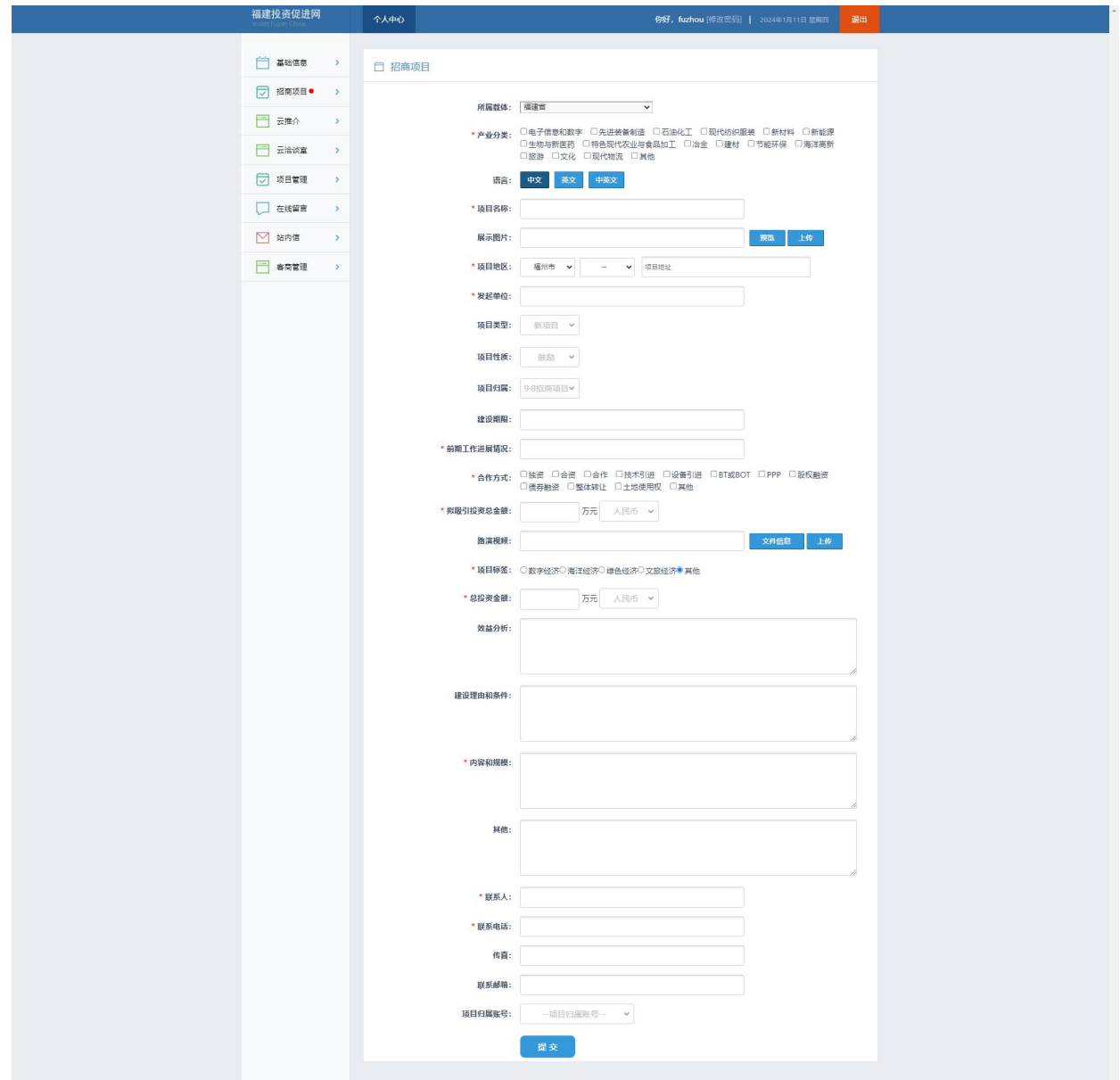

#### 方法二:批量导入

步骤一:点击左侧菜单栏[招商项目],再点击右侧页面中的【批量导入】 按钮,跳转招商项目导入页面。

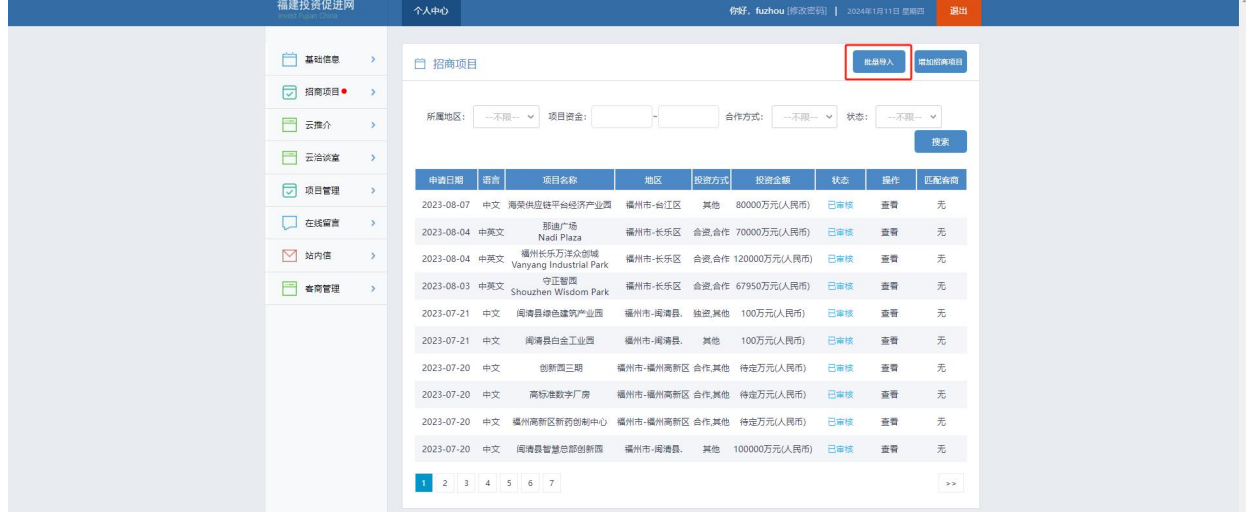

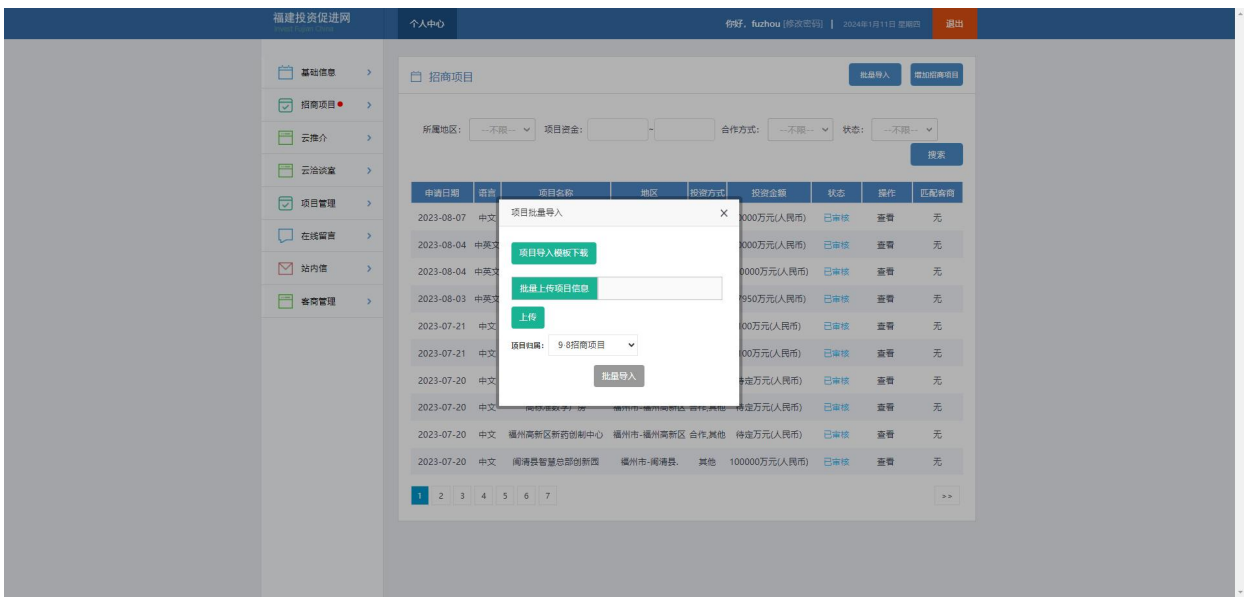

步骤二:点击【项目导入模版下载】按钮,下载导入模版表格,按模版要 求输入内容并保存。点击【批量上传项目信息】按钮,选择相应表格,点击 【上传】按钮,上传表格后,再点击【批量导入】按钮,完成批量导入。

#### 3.2. 审核招商项目

地市商务局可以审核所属区县招商机构申报的招商项目,地市商 务局和投促中心代为申报的项目默认审核通过。

步骤一:点击左侧菜单栏[招商项目],在右边列表中对待审核或未通过的 项目,进行审核。点击【修改】按钮,进入审核页面。

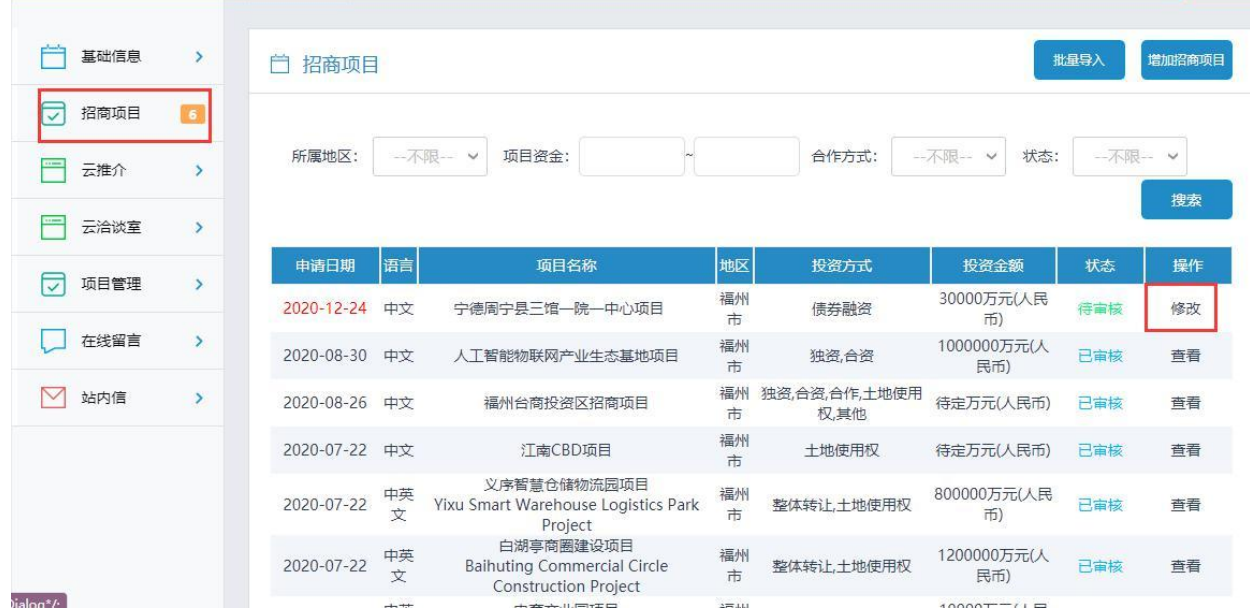

步骤二:查看项目,可直接修改内容,点击【提交】或【审核通过】按钮, 【审核通过】即为审核通过。点击【审核不通过】,则审核不通过。

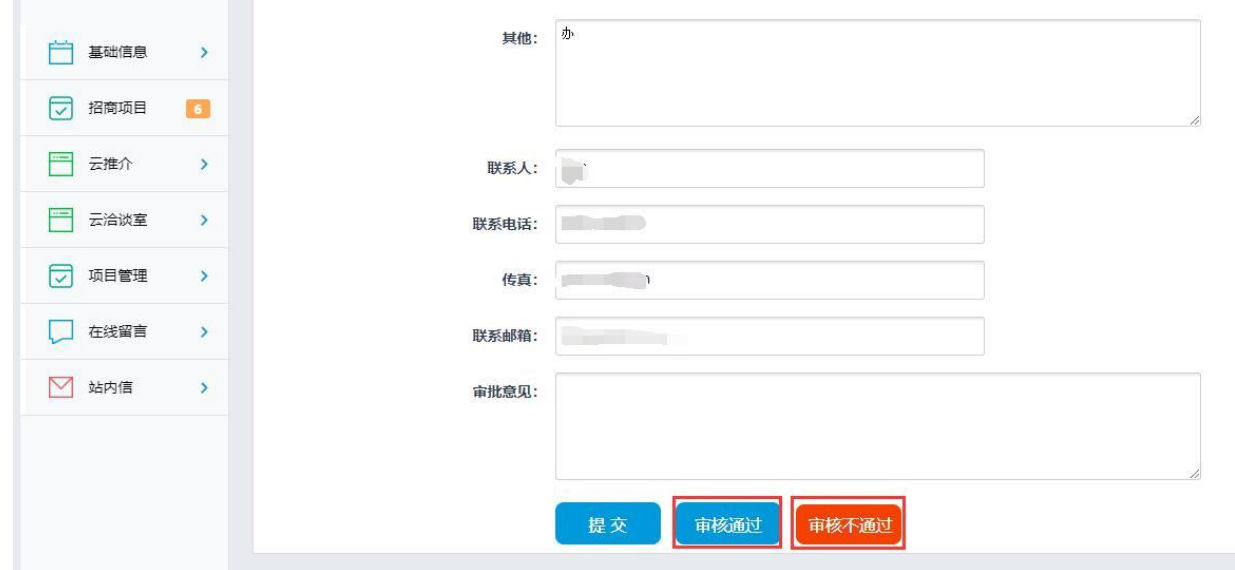